# DENVER®

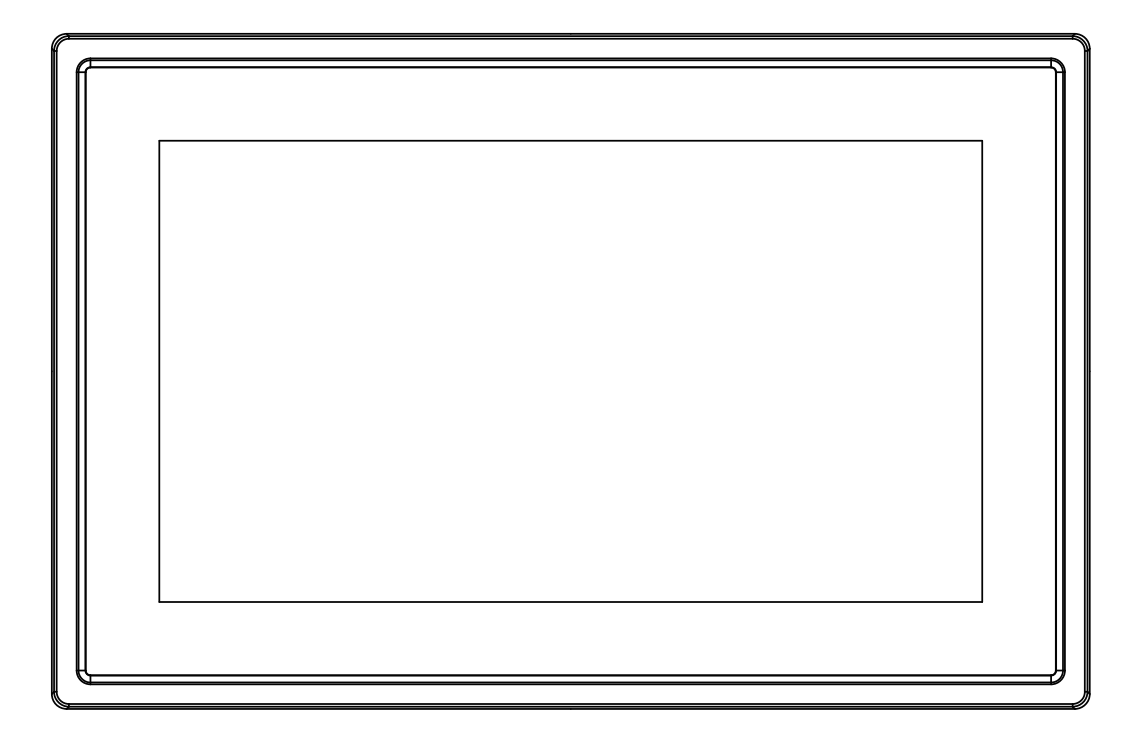

# MANUALE D'USO PFF-711Black

www.denver-electronics.com

Prima di collegare, far funzionare o regolare il prodotto, leggere attentamente e per intero questo manuale.

# ITALIANO

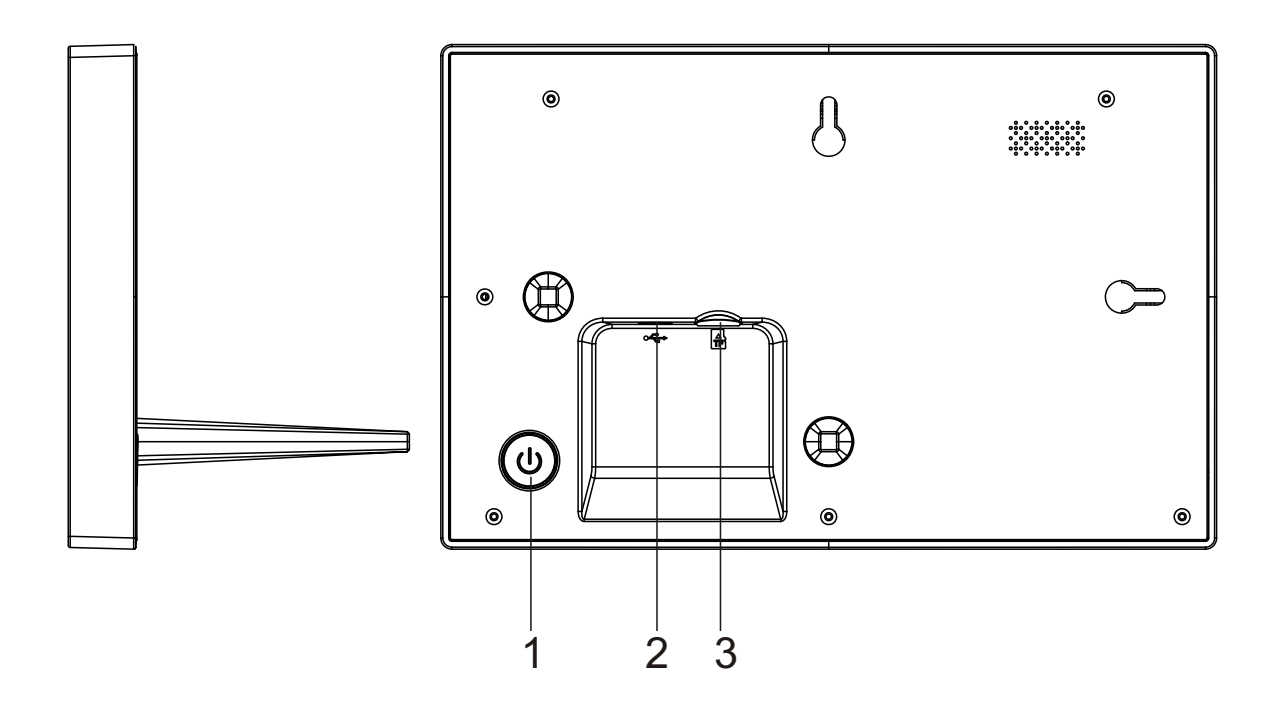

#### **1. Zasilanie**

Naciśnij, by włączyć lub wyłączyć ekran. Naciśnij długo na około 3 sekund, by wejść do menu resetowania.

#### **2. USB**

USB solo per uso riparazione Podłącz adapter DC, by zasilić urządzenie.

#### **3. Micro SD**

Tutaj wkłada się zewnętrzną kartę pamięci SD.

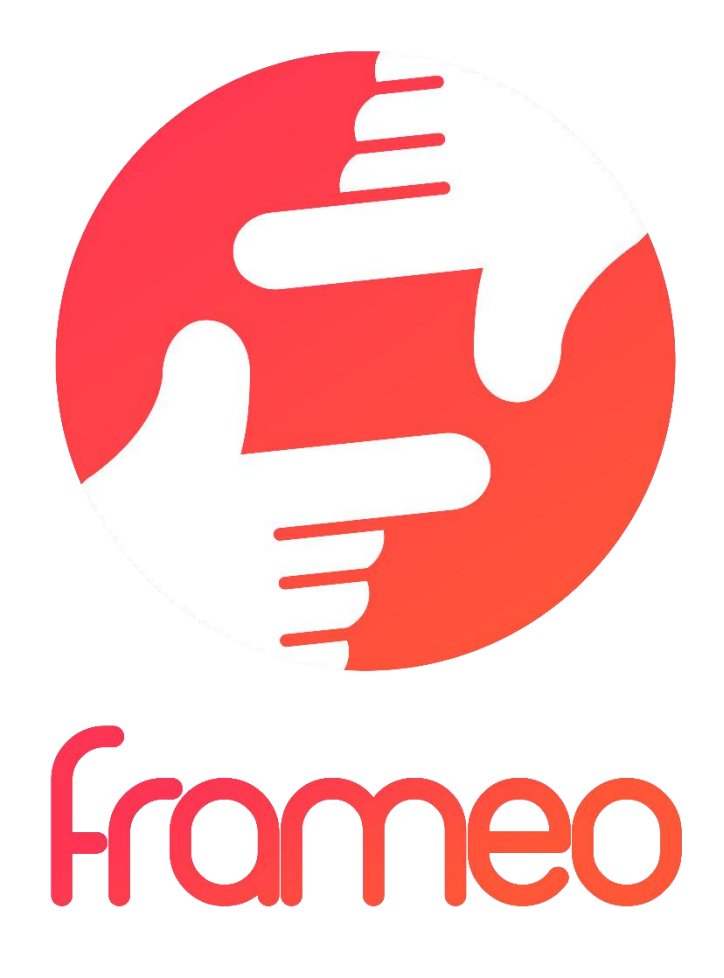

# User Manual

Versione: 1.0.0

# Contenuti

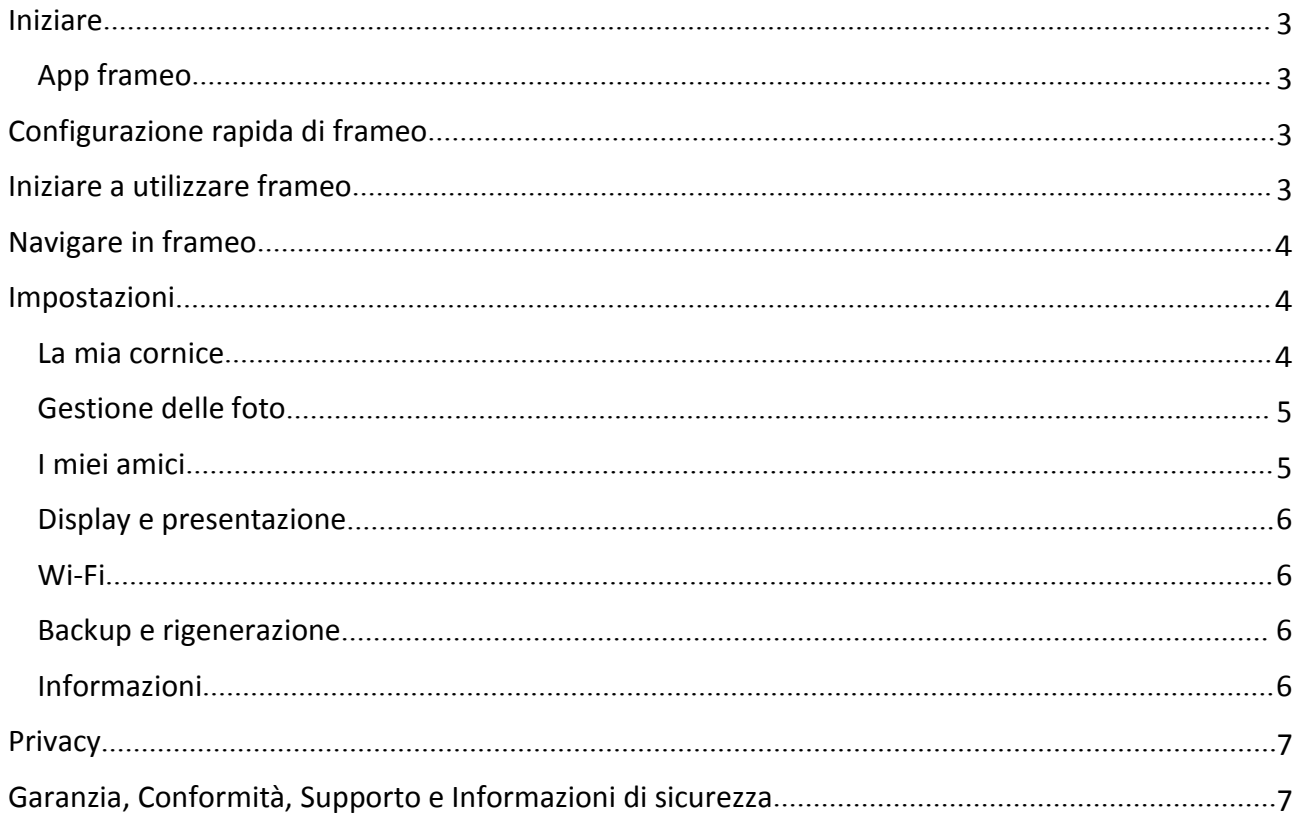

# <span id="page-4-0"></span>Iniziare

Grazie per aver acquistato frameo.

Per configurare la cornice seguire la 'Guida rapida' inclusa nella confezione.

Se siete nuovi nell'utilizzo di frameo avviare seguendo Configurazione rapida di frameo a pagina 3 oppure seguire le guide sullo schermo mostrate alla prima accensione.

Dopo aver impostato frameo, avviare la connessione ad amici e familiari.

#### App frameo

Per inviare le foto alla cornice, utilizzare l'applicazione frameo per iOS o Android

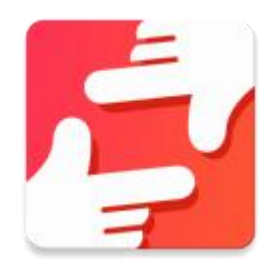

Trovare l'applicazione frameo su:

[Google](https://play.google.com/store/apps/details?id=net.frameo.app) play cercando "frameo"

App [Store](https://itunes.apple.com/WebObjects/MZStore.woa/wa/viewSoftware?id=1179744119&mt=8) cercando "frameo"

# Configurazione rapida di frameo

Durante il primo avvio è necessario impostare la cornice.

**TUTTE LE IMPOSTAZIONI POSSONO ESSERE MODIFICATE TRAMITE LE IMPOSTAZIONI DEL MENU IN SEGUITO.**

- Iniziare selezionando una lingua. Questa sarà la lingua utilizzata da frameo.
- Collegare la cornice a Internet connettendola a una rete Wi-Fi.

#### **SE È DISPONIBILE UNA VERSIONE PIÙ RECENTE DEL SOFTWARE FRAMEO, VERRÀ RICHIESTA UNA FINESTRA DI AGGIORNAMENTO. SE RICHIESTO, SI RACCOMANDA DI AGGIORNARE LA CORNICE IMMEDIATAMENTE.**

 Inserire il proprio nome e la posizione in cui è stata inserita la cornice, ad esempio "Soggiorno", "Cucina" o "Ufficio".

## Iniziare a utilizzare frameo

Iniziare connettendo amici e famiglia, fornendo loro un codice unico della cornice.

Per poter inviare le foto alla cornice, iniziare scaricando l'app per iOS o Android su App [Store](https://itunes.apple.com/WebObjects/MZStore.woa/wa/viewSoftware?id=1179744119&mt=8) o [Google](https://play.google.com/store/apps/details?id=net.frameo.app) Play. Quindi utilizzare il codice per collegare la cornice e l'applicazione come descritto di seguito.

Connessione di un nuovo amico:

- <span id="page-5-0"></span>Assicurarsi che il nuovo amico abbia scaricato e installato l'applicazione frameo
- Fare clic sull'icona Aggiungi amico sulla cornice  $\overline{P}$ . Viene visualizzata una finestra che mostra un codice unico valido per 24 ore.
- Condividere questo codice con il proprio amico nella modalità preferita, ad esempio tramite SMS, E-Mail, IM, chiamata telefonica.

*UNA VOLTA CHE GLIAMICI AVRANNO AGGIUNTO IL CODICE NELLA LORO APP FRAMEO, APPARIRANNO AUTOMATICAMENTE SULLA CORNICE E POTRANNO INVIARE LE FOTO.*

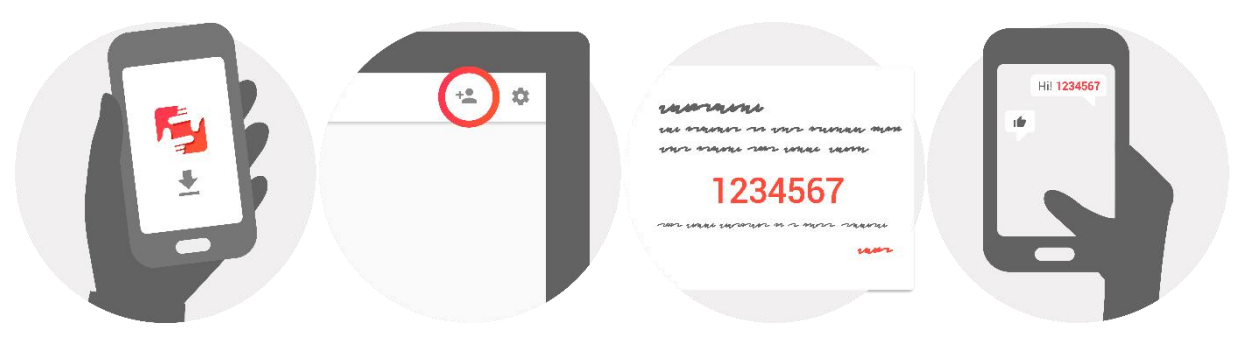

# Navigare in frameo

Interagire con la cornice attraverso il touchscreen.

Scorrere a sinistra o a destra per navigare tra le foto.

Per accedere alla barra dei menu, è sufficiente toccare una volta lo schermo.

Nella barra dei menu si trova un accesso rapido alla finestra di dialogo per aggiungere amici  $\overline{P}$  e il menu delle impostazioni

# Impostazioni

Attraverso le impostazioni, è possibile personalizzare la cornice.

#### La mia cornice

#### **Nome cornice:**

Cambia il nome della cornice. Questo è anche il nome che la famiglia e gli amici connessi visualizzano nella loro lista di cornici collegate.

#### **Posizione della cornice:**

Cambia la posizione della cornice. Questa è la posizione che la famiglia e gli amici visualizzano nell'elenco delle cornici connesse e che può aiutare a distinguere le diverse cornici.

#### <span id="page-6-0"></span>**Impostazioni lingua:**

Imposta la lingua della cornice.

#### **Modalità sonno:**

frameo offre una modalità sonno che spegne lo schermo per ridurre il consumo di energia, ad esempio durante il sonno. L'impostazione di default spegne lo schermo alle 23:00 e lo accende di nuovo alle 07:00.

Per modificare l'impostazione basta cambiare l'ora di inizio/fine della modalità sonno.

#### *DURANTE LA MODALITÀ SONNO, LA CORNICE NON È SPENTA O IN STANDBY, COSÌ POTRÀ RICEVERE LE FOTO.*

#### Gestione delle foto

#### **Mostrare/nascondere le foto:**

Selezionare le fotografie da mostrare/nascondere toccandole direttamente. Le foto nascoste non verranno eliminate dalla cornice, è sempre possibile selezionarle per mostrale di nuovo.

Usare  $\lim_{n \to \infty}$  per selezionare o deselezionare tutto

#### **Eliminare le foto:**

Selezionare le foto che si desidera eliminare definitivamente dalla cornice toccandole.

Usare  $\lim_{n \to \infty}$  per selezionare o deselezionare tutto e per eliminare le foto selezionate.

#### **Importare foto:**

Consente di importare le foto da una scheda SD esterna.

#### *PRIMA DI IMPORTARE LE FOTOGRAFIE DA UNA SCHEDA SD, ASSICURARSI CHE SIA INSERITA NELLA CORNICE UNA SCHEDA SD CONTENENTE DELLE FOTOGRAFIE.*

Iniziare selezionando le foto che si desidera importare sulla propria cornice.

Una volta selezionate toccare il pulsante di importazione  $\overline{\phantom{a}}$  per avviare il processo di importazione.

#### *NON È ATTUALMENTE POSSIBILE AGGIUNGERE UNA DIDASCALIA O DEFINIRE LA PARTE PIÙ IMPORTANTE DELLA FOTOGRAFIA USANDO LA FUNZIONE DI IMPORTAZIONE. IN ALTERNATIVA AGGIUNGERSI ALL'ELENCO AMICI E INVIARE LA DIDASCALIA UTILIZZANDO L'APPLICAZIONE.*

#### I miei amici

Questa lista contiene tutte le persone che hanno il permesso di inviare le foto alla cornice.

#### **Rimuovere amici**

Per rimuovere una persona da questa lista, revocando in tal modo il permesso di inviare foto,

toccare l'icona di eliminazione  $\overline{X}$ . Verrà chiesto di confermare la rimozione e se si desidera rimuovere tutte le foto ricevute da questa persona.

#### <span id="page-7-0"></span>**Aggiungere amici**

Per consentire a una nuova persona di inviare fotografie, è sufficiente toccare il pulsante Aggiungi amico  $\overline{P}$  e condividere il codice nel modo che si preferisce.

#### Display e presentazione

#### **Timer**

Definire la durata di visualizzazione di una foto.

#### **Mostra didascalia**

Impostare o meno per visualizzare le didascalie che gli amici hanno inviato con la foto. Selezionare per visualizzare le didascalie. Deselezionare per nascondere le didascalie.

#### **Livello di luminosità**

Regolare il livello di luminosità dello schermo.

#### Wi-Fi

Impostare quale Wi-Fi deve essere collegato alla cornice.

#### Backup e rigenerazione

#### **Backup della cornice su scheda SD**

Toccare per fare un backup di foto, amici e impostazioni. Verrà visualizzata la data dell'ultimo backup riuscito.

#### *QUALSIASI BACKUP ESISTENTE SULLA SCHEDA SD VERRÀ SOSTITUITO!*

#### **Backup automatico**

Se selezionato, la cornice effettuerà automaticamente un backup nell'arco delle 30 ore successive alla ricezione di nuove foto o alle modifiche sulla cornice.

#### *RICHIEDE CHE SIA INSERITA UNA WRITEABLE SD CARD NELLA CORNICE.*

#### **Rigenerazione dal backup**

#### *PRIMA DI RIGENERARE LA CORNICE, INIZIARE CONFERMANDO CHE IL BACKUP È AGGIORNATO.*

Per rigenerare da un backup, resettare prima la cornice. È importante notare che non è possibile rigenerare una cornice Frameo nuova

#### **Ripristino cornice**

Rimuove tutti i dati dalla cornice. Questo eliminerà in modo permanente tutte le fotografie, gli amici/connessioni e le impostazioni.

#### Informazioni

#### **Ricerca aggiornamenti**

Verificare se è disponibile un aggiornamento per la cornice.

#### <span id="page-8-0"></span>**Condividere dati di analisi anonimi**

La condivisione di dati di analisi anonimi ci aiuta enormemente a migliorare il software frameo. Capiamo se non si desidera condividere questi dati con noi. Selezionare per aiutarci a migliorare frameo. Deselezionare per negare la condivisione dei dati di analisi anonimi.

#### **Guida**

Aprire la guida rapida mostrata durante la prima attivazione della cornice.

### Privacy

Per ulteriori informazioni sulla privacy, visitare il sito [privacy.frameo.net](http://privacy.frameo.net/)

# Garanzia, Conformità, Supporto e Informazioni di sicurezza

Per ulteriori informazioni su garanzia, conformità dell'hardware, supporto e sicurezza consultare il materiale incluso nella confezione.

TUTTI I DIRITTI RISERVATI, COPYRIGHT DENVER ELECTRONICS A/S

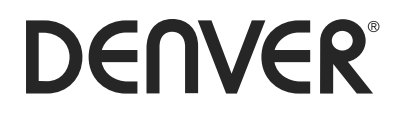

www.denver-electronics.com

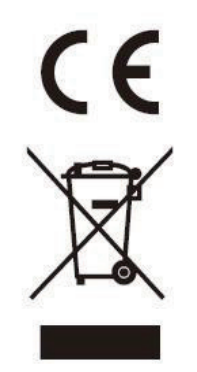

Le apparecchiature elettriche ed elettroniche contengono materiali, componenti e sostanze che possono essere pericolosi per la salute e per l'ambiente qualora gli elementi di scarto (componenti elettrici ed elettronici da smaltire) non venissero gestiti correttamente.

Le apparecchiature elettriche ed elettroniche sono contrassegnate dal simbolo di un cestino sbarrato, visibile sopra. Questo simbolo significa che le apparecchiature elettriche ed elettroniche non devono essere smaltite con gli altri rifiuti domestici, ma devono essere oggetto di raccolta separata.

Tutte le città hanno stabilito servizi di raccolta porta a porta, punti di raccolta e altri servizi che permettono di conferite gratuitamente le apparecchiature elettriche ed elettroniche alle stazioni di riciclaggio. Ulteriori informazioni sono disponibili presso l'ufficio tecnico municipale.

Il fabbricante, Inter Sales A/S, dichiara che il tipo di apparecchiatura radio PFF-711 è conforme alla direttiva 2014/53/UE. Il testo completo della dichiarazione di conformità UE è disponibile al seguente indirizzo Internet: http://www.denver-electronics.com/denver-pff-711black/

Importato da: Inter Vendite A/S Omega 5A, Soeften DK-8382 Hinnerup [facebook.com/denverelectronics](http://www.facebook.com/denverelectronics)